# **Übungen mit JFLAP**

Nun wirst du dich mit der Simulation von Automaten beschäftigen. Das Programm [JFLAP](http://www.jflap.org/) ermöglicht dir, Automaten zu entwerfen und ihr Akzeptanzverhalten zu testen. Im folgenden Beispiel lernst du, JFLAP selber zu bedienen. Vollziehe die im Beispiel beschriebenen Schritte nach, um den Umgang mit dem Programm zu lernen.

## **Erster Start**

JFLAP kommt als .jar-Datei, diese kann man auf einer Konsole ausführen mit java -jar JFLAP7.1.jar.

Nach dem Start des Programms erscheint zunächst ein Fenster, in dem man die Art des Automaten auswählen kann. Da du dich erst einmal nur mit **endlichen Automaten** befasst, wählst du den Button **Finite Automaton**.

#### $\pmb{\times}$

Es erscheint ein weiteres Fenster zur Erstellung des Automaten. Wie du einen Automaten erstellst, lernst du im nächsten Beispiel. Zunächst wirst du lernen, einen bereits erstellten Automaten zu testen.

#### $\pmb{\times}$

Gehe dazu im Menü auf File → open und öffne die Datei Schulausflug.jff, diese findest du in [diesem ZIP-Archiv](https://wiki.qg-moessingen.de/_media/faecher:informatik:oberstufe:automaten:lepro:jflap01:schulausflug.jff.zip). Nun siehst du den Automaten aus dem Beispiel mit dem Schulausflug.

#### $\pmb{\times}$

Jetzt sollst du das Verhalten des Automaten testen. JFLAP bietet dafür zwei Möglichkeiten:

#### **Möglichkeit 1: Eine Eingabe schrittweise verarbeiten**

Der Automat arbeitet das Wort schrittweise ab. Gehe dazu in der Menübar des bereits geöffneten Fensters auf Input→Step by State. Es erscheint ein Eingabefenster. Gebe dort Anna ein.

#### $\pmb{\times}$

[Dann öffnet sich ein Fenster, in dem du das Verhalten des Automaten schrittweise nachvollziehen](https://wiki.qg-moessingen.de/_detail/faecher:informatik:oberstufe:automaten:lepro:jflap01:step.png?id=faecher%3Ainformatik%3Aoberstufe%3Aautomaten%3Alepro%3Ajflap01%3Astart) [kannst, indem du auf den Button](https://wiki.qg-moessingen.de/_detail/faecher:informatik:oberstufe:automaten:lepro:jflap01:step.png?id=faecher%3Ainformatik%3Aoberstufe%3Aautomaten%3Alepro%3Ajflap01%3Astart) Step klickst. Um den Automaten erneut mit der gleichen Eingabe zu starten, musst du Reset drücken. Möglichkeit 2: Mehrere Eingaben verarbeiten

#### $\pmb{\times}$

Starte nun auf gleiche Weise den Automaten einmal mit der Eingabe Anke und einmal mit der

Eingabe Andreas. Dabei wirst du feststellen, dass der Automat sich bei der Eingabe Anke grün färbt; die Eingabe wird also akzeptiert. Die Eingabe Andreas kann der Automat dagegen nicht verarbeiten. Deshalb stoppt er bei q8, egal wie oft der Step-Button jetzt noch gedrückt wird.

### **Möglichkeit 2: Mehrere Eingaben verarbeiten**

Es werden mehrere Eingaben gleichzeitig getestet. Gehe dazu auf Input→Multiple Run.

Das Fenster wird in zwei Unterfenster geteilt. Auf der linken Seite siehst du weiterhin deinen Automaten. Auf der rechten Seite erscheint eine Input- und eine Result- Spalte. In der Input-Spalte kannst du nun untereinander mehrere Eingaben eintragen. Jede Eingabe beendest du mit einem Return.

Gebe nun in die Input-Spalte die Eingaben Anna, Andrea, Andreas und Anke ein. Durch das Klicken auf den Run-Inputs-Button werden deine Eingaben ausgewertet.

Die Auswertung, ob dein Automat die Eingaben akzeptiert oder nicht, kannst du in der Result-Spalte ablesen. Steht dort Accept, so akzeptiert der Automat die entsprechende Eingabe. Steht dort Reject, so akzeptiert der Automat die Eingabe nicht, sondern verwirft sie.

#### $\pmb{\times}$

#### **Aufgabe**

Überprüfe mit Hilfe von JFLAP, ob der Schulausflug-Automat folgende Eingaben akzeptiert:

- Anton
- Anika
- Andre

From: <https://wiki.qg-moessingen.de/>- **QG Wiki**

Permanent link: **<https://wiki.qg-moessingen.de/faecher:informatik:oberstufe:automaten:lepro:jflap01:start?rev=1600780064>**

Last update: **22.09.2020 15:07**

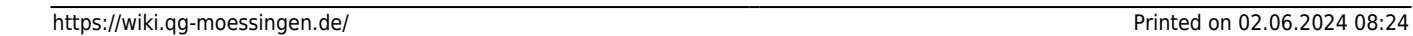